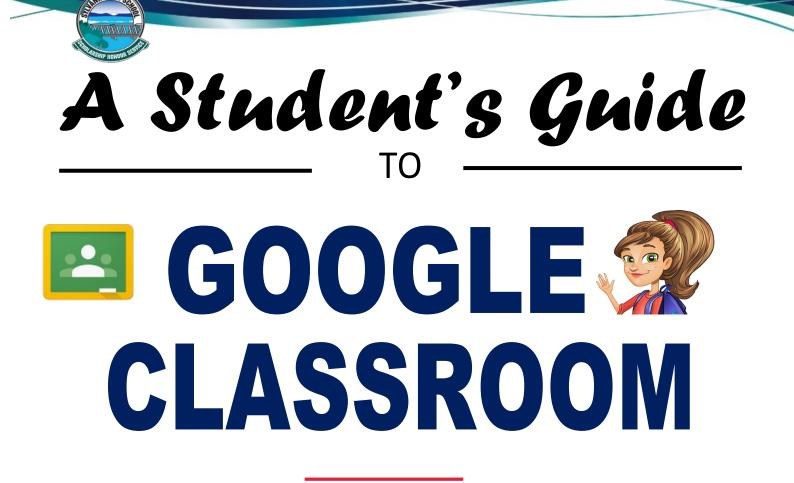

### Contents

| 1. | Student Login                       |
|----|-------------------------------------|
| 2. | Accessing Google Classroom4         |
| 3. | How to Join a Classroom5            |
| 4. | Student View: Stream6-7             |
| 5. | Student View: Classwork8-9          |
| 6. | Turning In Assignments10            |
| 7. | Students View List of Assignments11 |
| 8. | Google Classroom Calendars12        |
| 9. | Google Drive Folders13              |

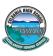

Sylvania High School teachers will be using Google Classroom to connect with students learning from home. Google Classroom saves time and makes it easy to create classes, distribute assignments, communicate, and stay organised, supporting students to continue learning anywhere, anytime with an internet connection. Students can access information

# Login

1. Using your internet browser (Google Chrome will work best for this), login to the student portal : https://sso.det.nsw.edu.au/sso/XUI/#login/

| Login with your DoE account | t |
|-----------------------------|---|
| User ID                     |   |
| Enter your user ID          |   |
| Example: Jane.citizen1      |   |
| Password                    |   |
| Enter your password         |   |
| Log in                      |   |
| Forgot your password?       |   |

 On the student portal page under 'learning' on the right hand side click on 'G Suite (Google Apps for Education)' to access Google Classrooms. May need to click on 'show more' to find G Suite.

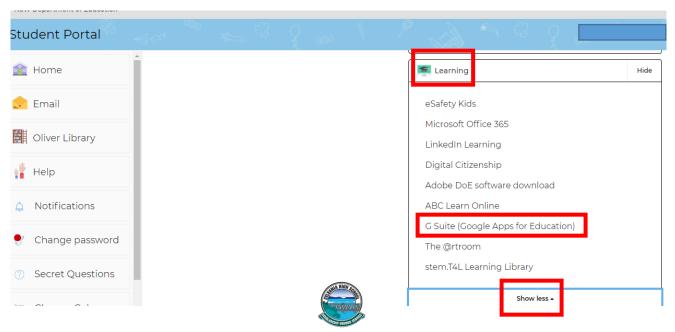

3. Click on the **Google Classroom** icon to access your Google Classroom where teachers will post instructions, activities and communicate with you.

|          |                                                          | n        |                                                                         | <b>G</b> Suite for E | ducation                                                                   |
|----------|----------------------------------------------------------|----------|-------------------------------------------------------------------------|----------------------|----------------------------------------------------------------------------|
| Create & | Collaborate                                              | Organise |                                                                         | Investiga            | te                                                                         |
|          | <b>Drive</b><br>Store, create and share digital<br>files | 31       | <b>Calendar</b><br>Organise your time                                   | 8                    | News<br>Stay informed and research<br>local, national and global<br>events |
| <u> </u> | <b>Classroom</b><br>Connect with your class online       | 8        | <b>Contacts</b><br>Develop distribution lists to<br>connect with people |                      | Books<br>Research, read on-line and write<br>book reviews                  |
|          | Docs<br>Create & share documents                         |          | Forms<br>Create online forms to collect<br>and organise information     |                      | <b>Earth</b><br>Find and Investigate your world                            |

- 4. Here you will be able to see all your classes and can click into them to access the lessons.
  - ≡ Google Classroom

| Year 12 VA 2020<br>Isabella Levis | Yr 12 English Karanas<br>Panayiota Karanasos | Year 12 Society and                                  |
|-----------------------------------|----------------------------------------------|------------------------------------------------------|
| ê 🗅                               | ê 🗅                                          | ê D                                                  |
| Year 12 2020<br>Roslyn ANTONIOU   | Society and Culture 2<br>Alisar Wannous      | English Standard Mr :<br>Class of 2020<br>Bart James |

5. Alternatively you can join a class using a class code or clicking on tab to accept an invitation to join a class.

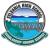

#### Join a Class with the Class Code:

1. Click the + on the top right of the page to **Join Class**.

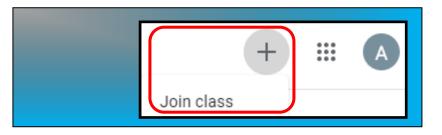

2. Enter the **Class Code** given to you by your teacher, and click **Join**.

| Enter class code to | o join. |
|---------------------|---------|
| CANCEL              | JOIN    |

### Join a Class with an Invitation from your teacher

3. Click on the Accept Tab to join a class

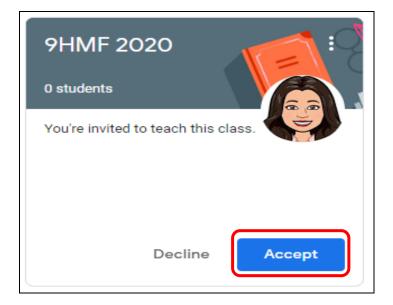

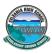

The **Stream** is where students can view and access announcements, assignments, discussion topics, and comments. If enabled by the teacher, students can also add posts and leave comments.

Below are directions and reminders for students.

1. Clicking on the '**Yr 12 English'** Google Classroom for example will open the English Classroom and reveal instructions, classwork, reminders and also links to lesson activities and forums for discussion and comments.

| ≡ Yr 12 Englisl          | n Karanasos 2020                                  | Stream Classwork                                                                                                    | People                                                                                       |
|--------------------------|---------------------------------------------------|----------------------------------------------------------------------------------------------------|----------------------------------------------------------------------------------------------|
|                          | Yr 12 English                                     | Karanasos 2020                                                                                                    |                                                                                              |
| Tasks Due<br>Listed here | Upcoming<br>Woohoo, no work due soon!<br>View all | Share something with your class                                                                                                    |                                                                                              |
|                          | Teachers<br>Instruction                           | Panaylota Karanasos<br>Mar 23<br>Hi Yr12s attached is the Craft of writing skills book<br>the you know these text types for Module C. Kind re | klet we are going through until the end of term, please read and make sure regards Karanasos |
| 0                        |                                                   | COW SKILLS BOOKLET                                                                                                    | T FL Activity<br>Link                                                                        |

#### Add a Student Post to the Stream:

- 2. Click the Share something with your class at the top of the screen.
- 3. Add the text of your class post. **Remember, this is viewable by your teacher and the entire class.**

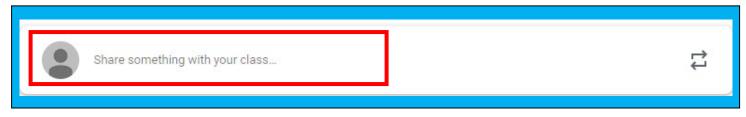

4. Use the post to ask a relevant question about class or assignments, collaborate with other students in your class, or to share relevant resources related to the class subject and topics.

Note: Your comments are saved, even after they have been deleted.

Your teacher can always see what you share so keep it appropriate!

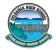

5. Optionally add other content to your posts by clicking on the 'Add' tab:

**Google Drive:** Files saved in your Google Drive.

Web Links to outside websites, resources, etc.

File Attachments: files saved locally on your computer or device

YouTube videos

A

Θ

O

|   | _       |                     |              |   |        |            |  |
|---|---------|---------------------|--------------|---|--------|------------|--|
|   | For     |                     |              |   |        |            |  |
|   | 10      | History Y 👻         | All students | • |        |            |  |
|   | Sha<br> | are with your class |              |   |        |            |  |
|   | Û       | Add                 |              |   | Cancel | Post 👻     |  |
| _ |         | Google Drive        |              |   |        | Post       |  |
|   | Θ       | Link                |              |   |        | Schedule   |  |
|   | 0       | File                |              |   |        | Save draft |  |
|   | ٠       | YouTube             |              |   |        |            |  |

6. Once you have added your Question, comment or attached a **file**, **link** or **Youtube Clip** to the class **Click** on the **Post** tab. (Yes students can share resources to the class

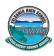

1. **Click** on the **Classwork** tab to identify what assignments and/or work needs to be completed will appear in the **Classwork** tab.

| ≡ 12A Chemistry                                                                                                    | Stream Classwork Peo                                                                                                    | pple                                                               | :                                       |
|----------------------------------------------------------------------------------------------------|----------------------------------------------------------------------------------------------------|--------------------------------------------------------------------|-----------------------------------------|
|                                                                                                    | Work to Submit                                                                                                    |                                                                    | I                                       |
|                                                                                                    | E Term 1, Week 8 Lesson 1 (Wednesday 9am)                                                                                                    | Due Mar 20, 10:20 AM                                               | :                                       |
|                                                                                                    | Term 1, Week 8 Lesson 2 (Friday 10:20am)                                                                                                    | Due Mar 24, 10:20 AM                                               | :                                       |
|                                                                                                    | E Term 1, Week 9 Lessons 1-2 (Tuesday 10:20a                                                                                                    | Due Mar 25, 9:00 AM                                                | 0<br>0<br>0                             |
|                                                                                                    | E Term 1, Week 9 Lesson 2 (Wednesday 9am)                                                                                                    | Due Mar 27, 10:20 AM                                               | *<br>*                                  |
|                                                                                                    | Term 1, Week 9 Lesson 4 (Friday 10:20am)                                                                                                    | Due Mar 31, 10:20 AM                                               | 0<br>0<br>0                             |
|                                                                                                    | Term 1, Week 10 Lessons 1-2 (Tuesday 10:20                                                                                                    | Due 9:00 AM                                                        | :                                       |
| Assignment<br>Link                                                                                                    | Term 1, Week 10 Lesson 3 (Wednesday 9am)                                                                                                    | Due Apr 3, 10:20 AM                                                | : Due<br>Date                           |
| ~                                                                                                    | test 🖲 assignment link to open it for ins<br>D Lesson 3 (Wednesday 9am)                                                                                                    |                                                                    | Apr 3, 10:20 AM                         |
| ~                                                                                                    | -                                                                                                    |                                                                    | Apr 3, 10:20 AM                         |
| ~                                                                                                    | ) Lesson 3 (Wednesday 9am)                                                                                                    |                                                                    | Apr 3, 10:20 AM                         |
| Term 1, Week 10<br>Posted 9:03 AM (Edited 10:                                                                                                    | D Lesson 3 (Wednesday 9am)<br>02 AM)<br>e summary from today's lesson and chapter 8 review                                                                                                    | Due                                                                | Assigned                                |
| Term 1, Week 10<br>Posted 9:03 AM (Edited 10:<br>HOMEWORK: Complete the                                                                                                    | D Lesson 3 (Wednesday 9am)<br>02 AM)<br>e summary from today's lesson and chapter 8 review                                                                                                    | Due                                                                | Assigned<br>r completed                 |
| Term 1, Week 10<br>Posted 9:03 AM (Edited 10:<br>HOMEWORK: Complete the<br>homework here BEFORE of                                                                                                    | D Lesson 3 (Wednesday 9am)<br>02 AM)<br>e summary from today's lesson and chapter 8 review                                                                                                    | Due<br>w questions. Submit you                                     | Assigned<br>r completed                 |
| Term 1, Week 10         Posted 9:03 AM (Edited 10:         HOMEWORK: Complete the         homework here BEFORE or         View assignment         3. Click on View         1 + Add or creat                                           | D Lesson 3 (Wednesday 9am)<br>02 AM)<br>e summary from today's lesson and chapter 8 review<br>ur next lesson on Friday.                                                                                                    | Due<br>w questions. Submit your<br>ing options<br>om your document | Assigned<br>r completed<br>Instructions |
| <ul> <li>Term 1, Week 10</li> <li>Posted 9:03 AM (Edited 10:</li> <li>HOMEWORK: Complete the homework here BEFORE or</li> <li>View assignment</li> <li>Click on View</li> <li>+ Add or create a doc,</li> </ul>                       | D Lesson 3 (Wednesday 9am)<br>02 AM)<br>e summary from today's lesson and chapter 8 review<br>or next lesson on Friday.<br>Assignment and you will see the following<br>ate- Dropdown menu -Upload a file fro                                             | Due<br>w questions. Submit your<br>ing options<br>om your document | Assigned<br>r completed<br>Instructions |
| <ul> <li>Term 1, Week 10</li> <li>Posted 9:03 AM (Edited 10:</li> <li>HOMEWORK: Complete the homework here BEFORE or</li> <li>View assignment</li> <li>Click on View</li> <li>+ Add or create a doc,</li> <li>Private Mess</li> </ul> | D Lesson 3 (Wednesday 9am)<br>D2 AM)<br>e summary from today's lesson and chapter 8 review<br>ur next lesson on Friday.<br>Assignment and you will see the following<br>ate- Dropdown menu -Upload a file from<br>slide, sheet or drawing to complete and | Due<br>w questions. Submit your<br>ing options<br>om your document | Assigned<br>r completed<br>Instructions |

5 Add a Class Comment: Whole class can see questions and comments.

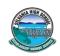

| Samantha Hallal 9:03 AM (Edited 10:02 AM)                                                          | Q - Fever By Zaka<br>Google Slides                                      | · )             |
|----------------------------------------------------------------------------------------------------|-------------------------------------------------------------------------|-----------------|
| HOMEWORK: Complete the summary from today's lesson and chapte<br>BEFORE our next lesson on Friday. | 8 review questions. Submit your completed homework here + Add or create | <sup>2</sup> (1 |
| Class comments                                                                                     | Turn in                                                                 |                 |
| Add class comment_                                                                                 | Private comments                                                        |                 |
|                                                                                                    | Create new                                                              | nt              |
|                                                                                                    | <ul><li>Docs</li><li>Slides</li></ul>                                   | rive            |
|                                                                                                    | Sheets OF File                                                          |                 |
|                                                                                                    | Drawings                                                                |                 |

The **Turn In** button submits the students work and changes the ownership of the file from the student back to the teacher, and the student can no longer edit the file.

5. When you click the **Turn In** button, a pop-up will prompt you to confirm your submission.

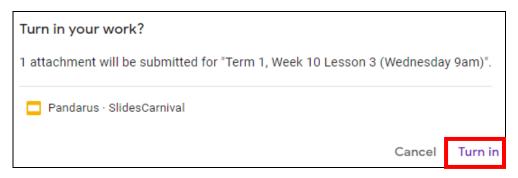

6. Once you have **Turned in** your work, you will see the following text box and can **Unsubmit** if you want to make changes to your work. BUT you can only **unsubmit** if it is before the due date.

| Your work Turned in                               | 7. After you have made your revisions, added or changed attachments, you will need to click <b>Turn In</b> again to resubmit the assignment to Google Classroom. |
|---------------------------------------------------|----------------------------------------------------------------------------------------------------|
| <b>Pandarus · SlidesCarnival</b><br>Google Slides | Unsubmit?<br>Unsubmit to add or change attachments. Don't forget to resubmit once you're done.                                                                   |
| Unsubmit                                          | CANCEL UNSUBMIT                                                                                                    |

## **Turning In Other Types of Assignments**

- 1. If the teacher has assigned a collaborative Google file eg. A google doc, students can edit the file.
- 2. The student will see a **Mark As Done** button instead of **Turn In**. This option will only appear in Google Classroom, not in the file itself.
- 3. When students have completed the assignment, they simply click the **Mark As Done** button to let the teacher know they have finished.

**Note:** The teacher does NOT receive an alert or email notification when work has been turned in, or marked as done.

4. If a student is turning in late work, it is recommended that they leave a private comment to notify the teacher of late work or special circumstances.

| <b>Your work</b><br>Files you add or create can be viewed and edited by your teacher | NOT DONE     |
|--------------------------------------------------------------------------------------|--------------|
| Add 🕶 Create 🕶                                                                       | MARK AS DONE |
| Add private comment                                                                  |              |

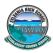

Students can also see a list of their assignments for ALL of their classes by navigating to the **To Do** page. Go to the menu (three lines) in the top-left, and select **To do**.

There are two tabs at the top of this page:

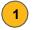

2

**To-Do:** Here students can see a list of all of the assignments that are pending, including the title, class name and due date. Click on the assignment name to go directly to that assignment details page.

**Done:** Here students can see a list of all of the assignments they have turned in or marked as done.

| 1 2                                                                                                    |
|----------------------------------------------------------------------------------------------------|
| TO-DO DONE                                                                                                    |
| All classes 🔻                                                                                                    |
| Late                                                                                                    |
| <b>#002 Review Your Self-Assessment Results and Share Your Goals</b><br>Commerce Digital Fluency 2015-16 — due Sep 16 |
| #001 Digital Fluency Pre-Assessment                                                                                   |
| Commerce Digital Fluency 2015-16 – due Sep 16                                                                         |
| #003 Two Truths and a Lie!                                                                                            |
| Commerce Digital Fluency 2015-16 — due Sep 16                                                                         |
| #004 What is Meaningful Technology Integration?                                                                       |
| Commerce Digital Fluency 2015-16 — due Sep 16                                                                         |

### 😫 Classroom Tip!

Get the mobile app for your device so you can access Google Classroom anytime, anywhere. Bonus! The mobile app will send push notifications to let students know when they have a new assignment. Available for iOS and Android.

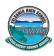

Google Calendar is integrated into Google Classroom, which makes it easy for students to see assignment due dates and more in one location. Each assignment or discussion question with a due date will automatically be added to that class's Google Calendar.

1.

Go to the Google Classroom Menu (three lines) near the top-left of your screen.

2. Select Calendar.

| ħ | Classes  |  |
|---|----------|--|
|   | Calendar |  |

Here you can view a weekly calendar of all of your classes together, or filter for each class. You can also click on an assignment to go directly to that assignment details page.

| All classes                          | < Mar 29 - Apr 4, 2020 >    |                          |                      |                         |  |
|--------------------------------------|-----------------------------|--------------------------|----------------------|-------------------------|--|
| All classes                          | Tue                         | Wed                      | Thu                  | Fri                     |  |
| The PD Dept: Year 12                 | 31                          | 1                        | 2                    | 3                       |  |
| 12 Study C Roll Call - Pd 1 Friday   | 01                          |                          |                      | Ŭ                       |  |
| 12 Study B Roll call - Pd1 Wednesday | in Assignment: Term 1, Week | Assignment: Term 1, Week | Assignment: Lesson 3 | Assignment: Term 1, Wee |  |
|                                      | 10, 9 Lesson 4 (Friday      | 10 Lessons 1-2 (Tuesday  | (Thursday 8am)       | 10 Lesson 3 (Wednesday  |  |
| 12C Biology                          | 10:20am)<br>10:20 AM        | 10:20am)<br>9:00 AM      | 8:00 PM              | 9am)<br>10:20 AM        |  |
| 2A Chemistry                         | Assignment: Prufrock        |                          |                      | Assignment: Lesson 4    |  |
| 2B 2020 Sam's                        | paragraph                   |                          |                      | (Thursday 2:15pm)       |  |
| 'ear 12 Biology 2020                 | 7:00 PM                     |                          |                      | 8:00 PM                 |  |
| 'ear 12 Chemistry 2019-2020          | Assignment: Lesson 2        |                          |                      |                         |  |
| 20 HSC PDHPE                         | (Tuesday 2pm)<br>8:00 PM    |                          |                      |                         |  |
| SC 2U 2019                           |                             | •                        |                      |                         |  |
| 2019 Prelim PDHPE                    |                             |                          |                      |                         |  |

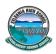

#### **Google Drive Folders:**

3

Files

Classroom

Classroom will automatically create folders for you in Google Drive. = Inside your Google Drive (google.com/drive), or click in the top right hand corner of your screen. On the next screen you will find one master folder titled, 'Classroom'. 3 Classroom My Drive -My Drive > Classroom -**Quick Access** Folders 2 unit Maths Compression 12B 2020 Sam's 🗧 Human Immune System Re... Maths Yr10C You edited today Y9 Science A 2017 Folders

- → Inside the master Classroom folder is a subfolder for each class you have joined.
  - Inside each class folder you will also find other various files and folders depending on what your teacher has added to your assignments.

Year 9 English

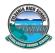